# **Query Viewer – OUA example**

**Query Viewer** is a *Campus Solutions* tool for running established queries and generating reports. Reports can be output to HTML, *Excel*, and/or XML-formatted documents. Queries can be saved as **Favorites** for easy future access.

#### **Privacy Disclosure**

Disclosure of information from student records is governed by the Federal Family Educational Rights and Privacy Act (FERPA) and in part by the State of California Education Code. UCB maintains a campus policy governing disclosure of information from student records. This policy provides reasonable interpretations of those laws and protects the student's right of privacy as guaranteed by the State of California's constitution. For more information, the policy can be found at: http://registrar.berkeley.edu/ferpa.html

Do not release any private student information to any person or organization without the student's written consent, and use UCB information only for work-related purposes, according to the Minimum Security Standards for Electronic Information (MSSEI).

Private student information is considered Level 1 and includes, but is not limited to, academic records, information in personnel files, student conduct issues, SID, certain personal contact information, as well as other sensitive information. Level 2 information, which if exposed to unauthorized persons, has an extreme impact. It includes but is not limited to, SSN, and credit card numbers.

From the Main Menu, click the Reporting Tools link.

You can click the menu on the left side <u>or</u> click the **Main Menu** link at the top of the page to pull down the same menu.

**NOTE:** Your menu will differ, based on your security access.

Click the **Query** link.

**NOTE:** You could also click directly on the **Query Viewer** link.

Click **Query Viewer**, which opens a **Query Viewer** window.

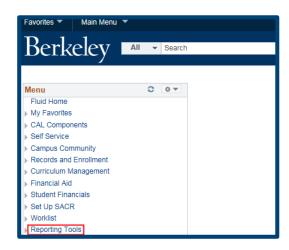

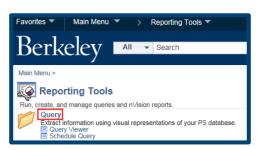

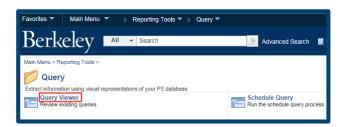

#### **SEARCHING FOR A QUERY**

There are two types of searches in Query Viewer: Basic Search or Advanced Search

For a **Basic Search** by just one field (default is **Query Name**), type in part or all of the query name. All Admissions queries begin with "UCCS\_A", and a search for just that would return a lot of Admissions queries, so you'd want to include more information or use a different search.

**NOTE:** You can use wildcard characters such as "%"

**NOTE:** You can also **Search By:** Access Group Name, Description, Folder Name, Owner, Type, Uses Field Name, & Uses Record Name.

To search a wider range of criteria, click the **Advanced Search** link.

You can use a combination of search parameters.

In this example, we will look for a query whose name begins with "UCCS\_A" and contains the word "Checklists" in the Description.

Once the search criteria is entered, click the **Search** button.

The results display below the search button.

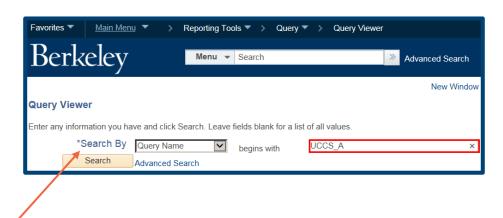

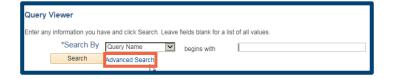

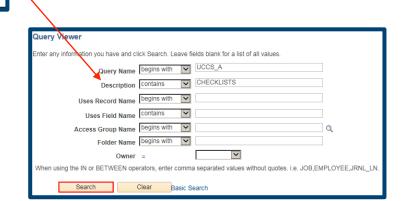

In this example, there are 2 results, but depending on the search criteria and the available reports, other searches may return more or less results.

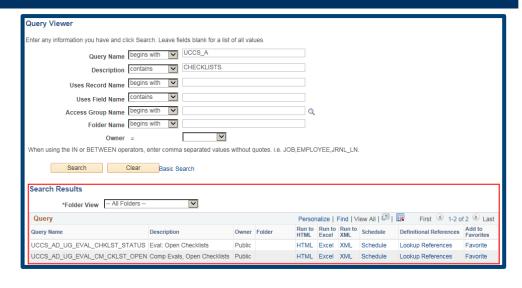

### **Running a Query to HTML**

In this example we returned to the **Basic Search** page to find a **Finalization Worklist**. We have entered in most of the query name and clicked search.

We have one result.

Select an output format in which to see the results (HTML, Excel, or XML).

For this example, we will select **HTML**. It's recommended that OUA use HTML.

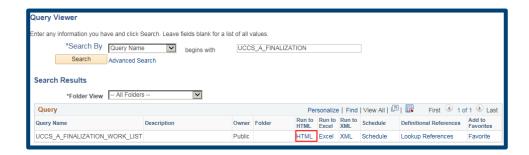

# **Pop-Up Blocker**

Depending on your browser security configurations, you may see a pop-up blocker message.

If so, click *Internet Explorer's* **Options for this site** button or *Firefox's* **Options** button.

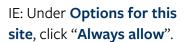

Firefox: Under **Options**, click "**Allow pop-ups for**" (*Campus Solutions link* .is.berkeley.edu)

Click the **Close** icon, to close the message box.

Once the pop-up blocker is disabled, the system will open up a new browser window.

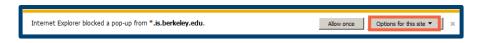

Internet Explorer

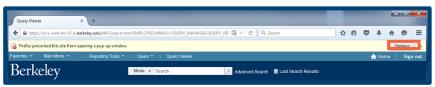

Firefox

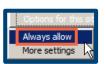

Internet Explorer

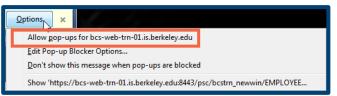

Firefox

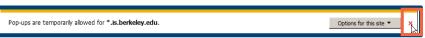

Internet Explorer

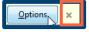

**Firefox** 

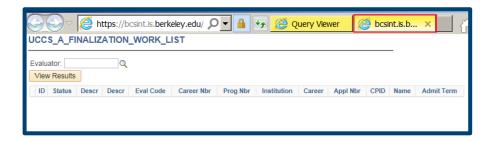

#### **Modifying Parameters**

Some reports need more information before they can be run. If the query is set up with prompts, a new window opens, asking for more information.

In this example, we need to enter the Campus Solutions ID of an Evaluator. (Former UCB students use their old student IDs, others will have a CS ID# assigned to them.)

To find a Campus Solutions ID#, click the **Lookup Icon** and then search by First/Last **Name** or **Campus ID** (UID).

Click the **View Results** button.

The results will display below.

From the **HTML** report, you can output the report's contents to *Excel* spreadsheet, **CSV Text File**, or **XML File**.

Notice that the **Query Viewer** is still open in its own browser tab, and the **HTML** output is in a separate browser tab.

This enables you to close the results tab and return to run a

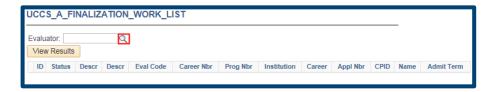

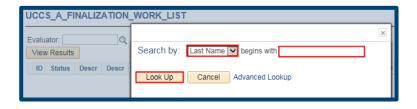

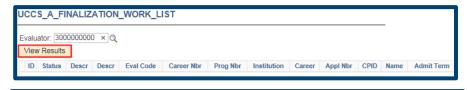

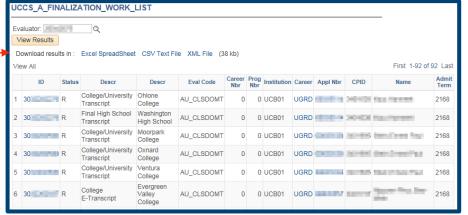

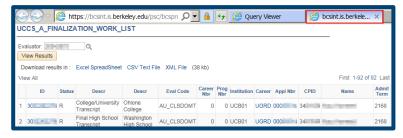

different query.

Running Query Viewer 6/27/16 page 7 of 9

# **Running a Query to EXCEL**

In this example, we will run the same Finalization Worklist query, but import the results into Excel.

From the **Query Viewer** window, search for a query.

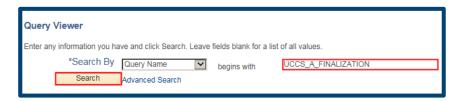

From the **Search Results**, locate the desired query, and click on the **Excel** link.

A second browser window will open.

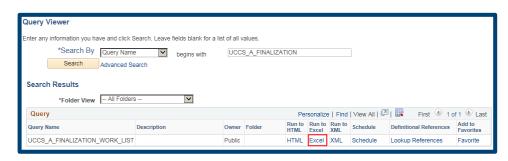

If your report has prompts, fill in the appropriate values to configure the parameters.

Click the **View Results** button.

If you have chosen to see the results in Excel, you may see another pop-up message.

Click the **Open** button in the pop-up bar.

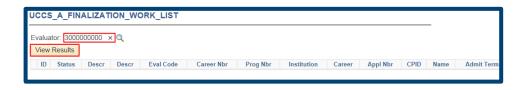

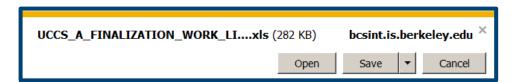

The report appears in an *Excel* spreadsheet.

You may need to click "Enable Editing" to edit.

When you are done, close *Excel*. The **Query Viewer** window will still be open in your browser.

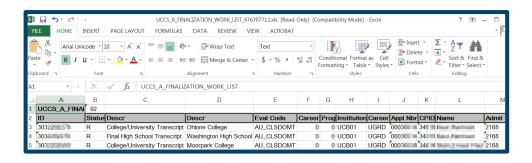

### Making a Query a Favorite

You can mark a query as a **Favorite**, so you don't have to search for it again.

From the initial **Query**Viewer search page, find
your report. Then in the
Search Results, find the
query and click on Favorite.

When you return to the **Query Viewer** page, a new **My Favorite Queries** section will appear beneath the **Search**. To remove a query, you can click the Minus (-) button.

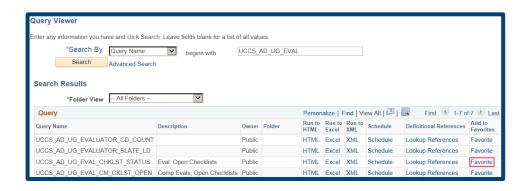

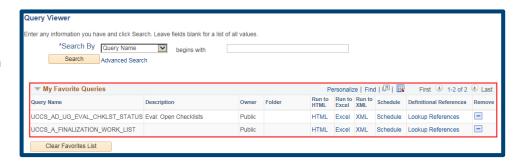

If you are done running queries, use the menu to navigate to a new page or click **Sign Out**. When you are finished, make sure to exit the browser as well. Do not leave open browser windows unattended.

#### **Support**

For questions or assistance, please contact Campus Shared Services IT.:

- Call 510-664-9000 (press option 6 to reach SIS support)
- Email: sishelp@berkeley.edu
- Submit a ticket: https://berkeley.service-now.com/ess/create\_incident